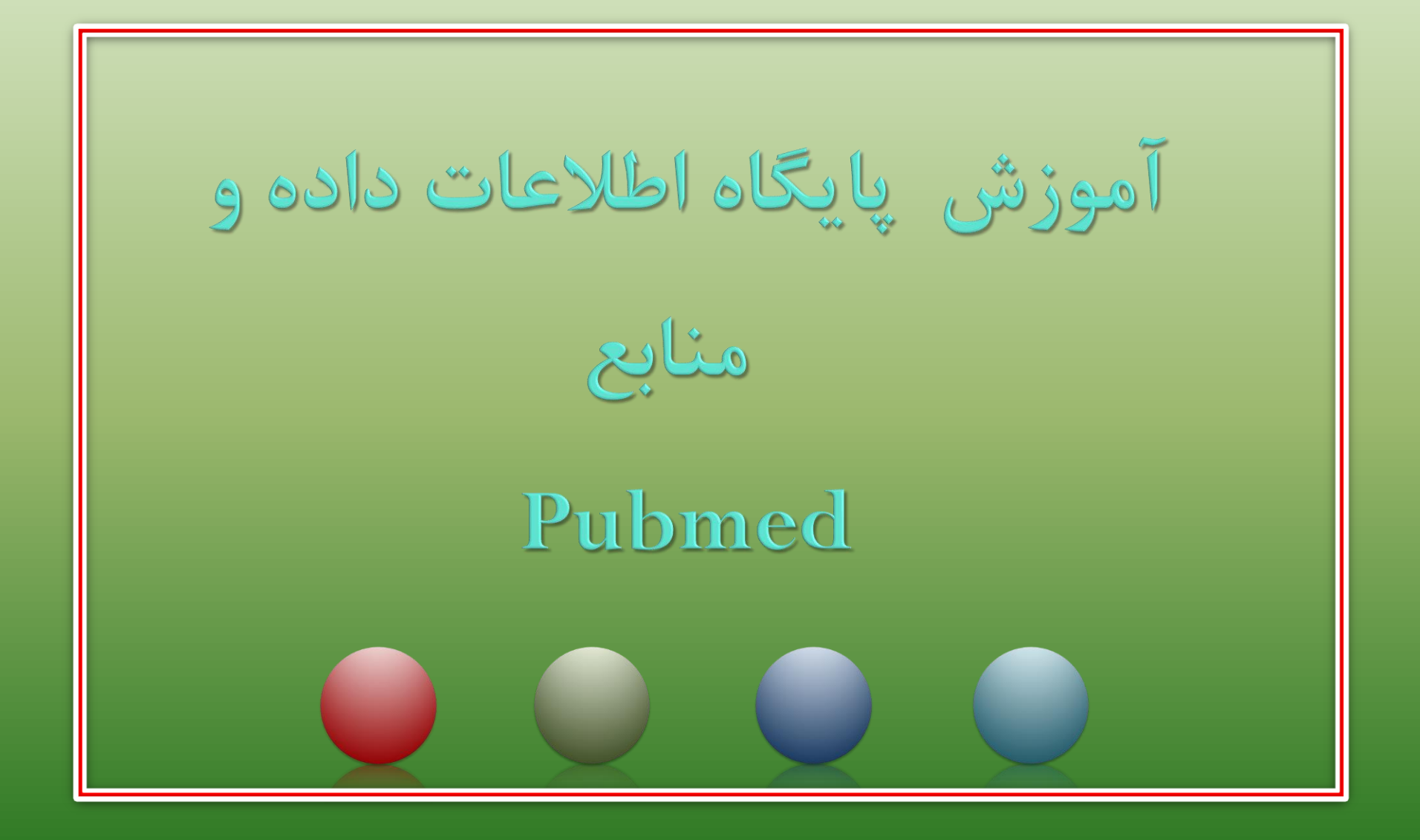

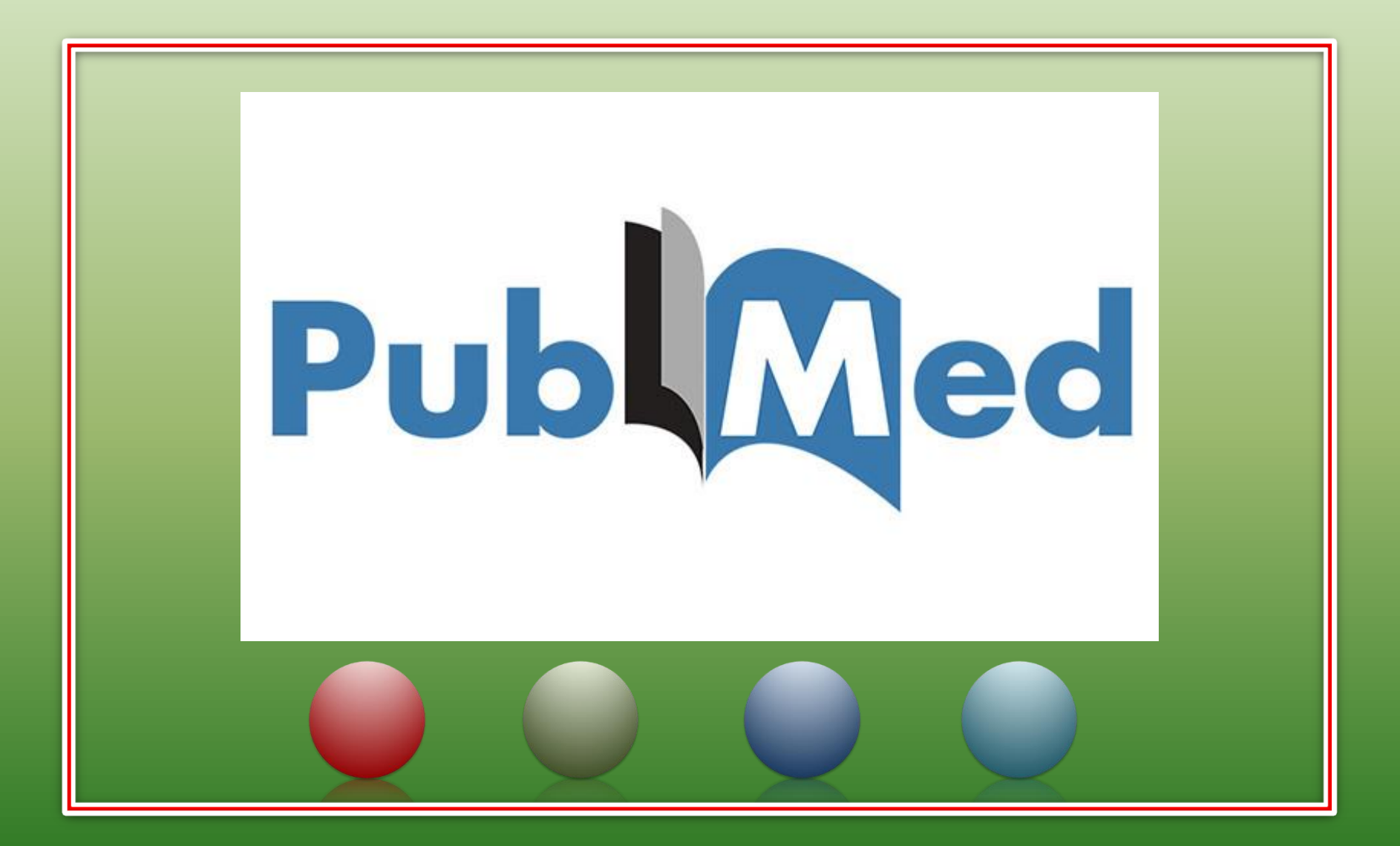

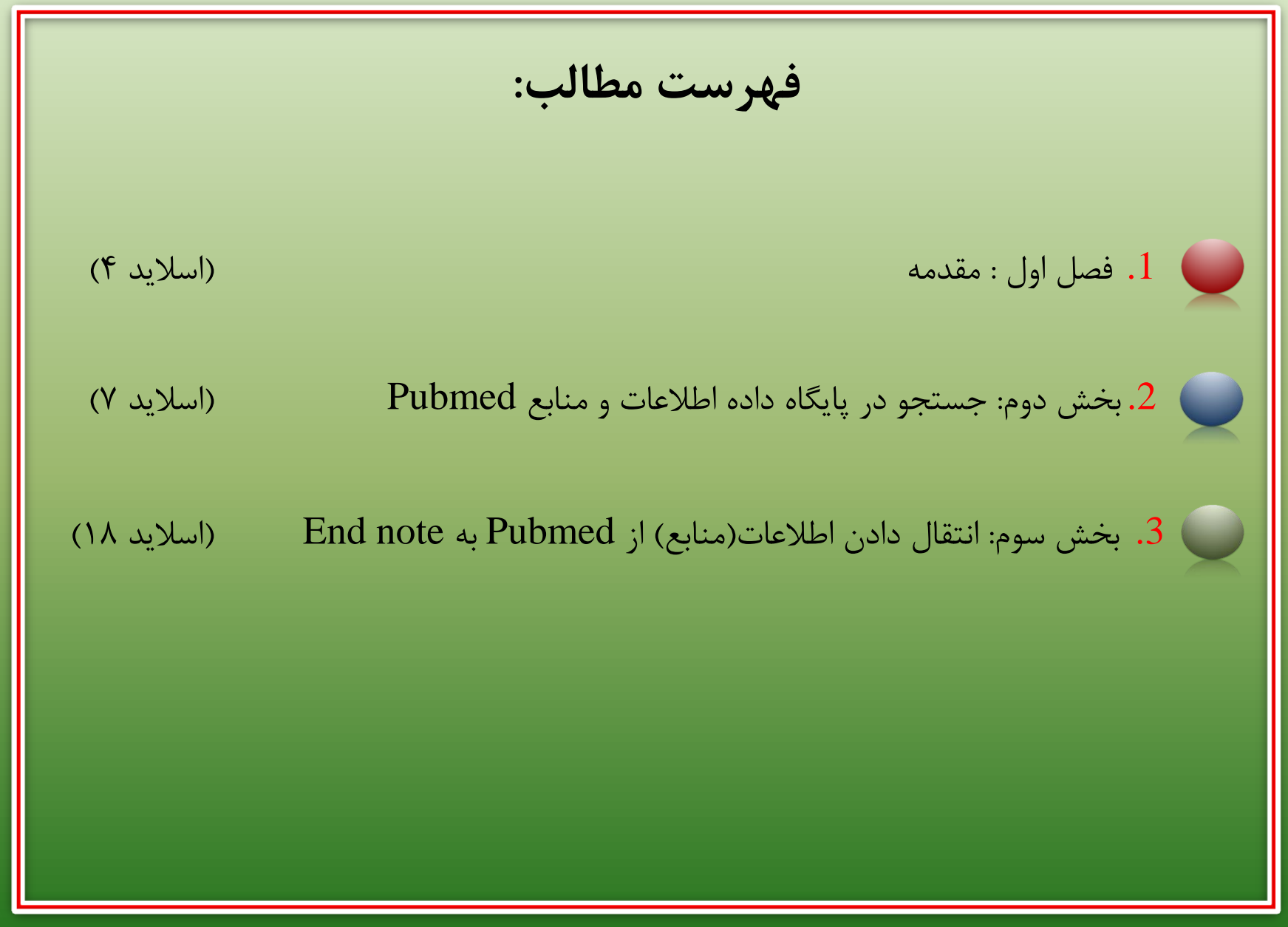

مدرس: نیلوفر درویشی - هومن قاسمی

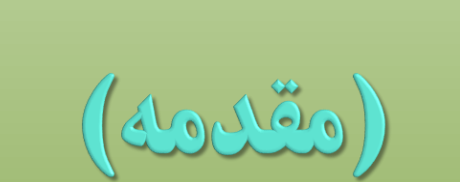

# (Introduction)

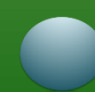

## ❑ آموزش پایگاه اطالعات داده و منابع Pubmed

- ❑ PubMedدر واقع سیستم جستجوي الكترونیكی كتاب خانه ي ملی ایالت متحده آمریكا در حیطه ي اطالعات علوم پزشكی و پیراپزشكی می باشد. ❑ پابمد داراي بیش از 27 میلیون سند از پایگاه ،Medline ژورنال هاي حوزه علوم زیستی و كتاب در رشته هاي پزشكی، دندانپزشكی، پرستاري، دامپزشكی و علوم پایه )بالینی(است كه در بیش از 71كشور جهان منتشر میشود. اطالعات پابمد به صورت هفتگی به روز میشود.
- **5** مدرس: نیلوفر درویشی هومن قاسمی

### ❑ آموزش پایگاه اطالعات داده و منابع Pubmed

❑ از آنجایی كه MEDLINEمنبع اصلی داده براي پابمد است، معموال واژه هاي PubMedو MEDLINEبه جاي هم بكار میروند. اگرچه پابمد سامانه اي است كه فقط دسترسی به پایگاه هاي داده را فراهم میكند و خود پایگاه داده نیست. ❑ پابمد عالوه بر ركورد هاي مدالین، شامل موارد زیر نیز می شود : I. ارجاعات در حال انجام: قبل از كنترل كیفی II. ارجاعات در مجالت خارج از موضوع پزشكی III. ارجاعات در مجالت با مقاالت پیش از چاپ IV. ارجاعات به كتب

**6** مدرس: نیلوفر درویشی - هومن قاسمی

❑ آموزش پایگاه اطالعات داده و منابع Pubmed

### **:Registering** ❑

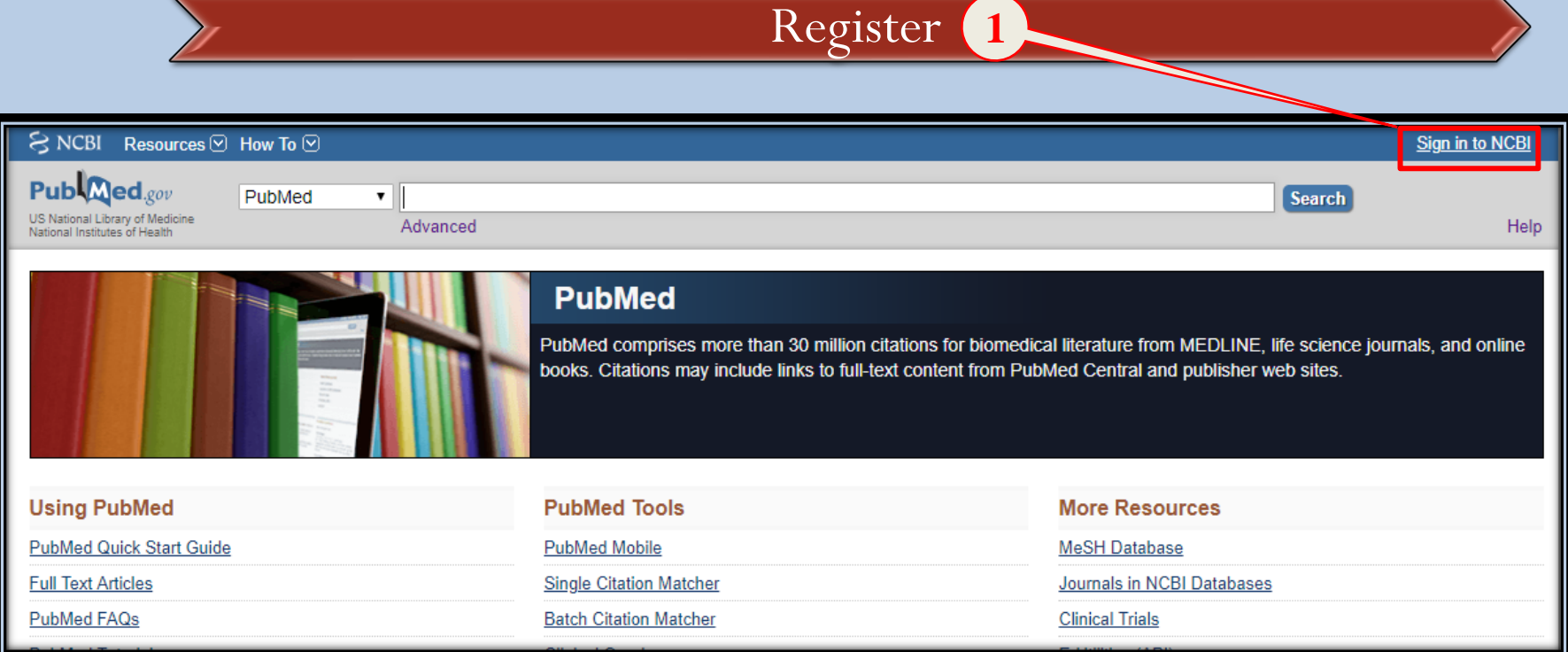

**7** مدرس: نیلوفر درویشی - هومن قاسمی

### ❑ آموزش پایگاه اطالعات داده و منابع Pubmed

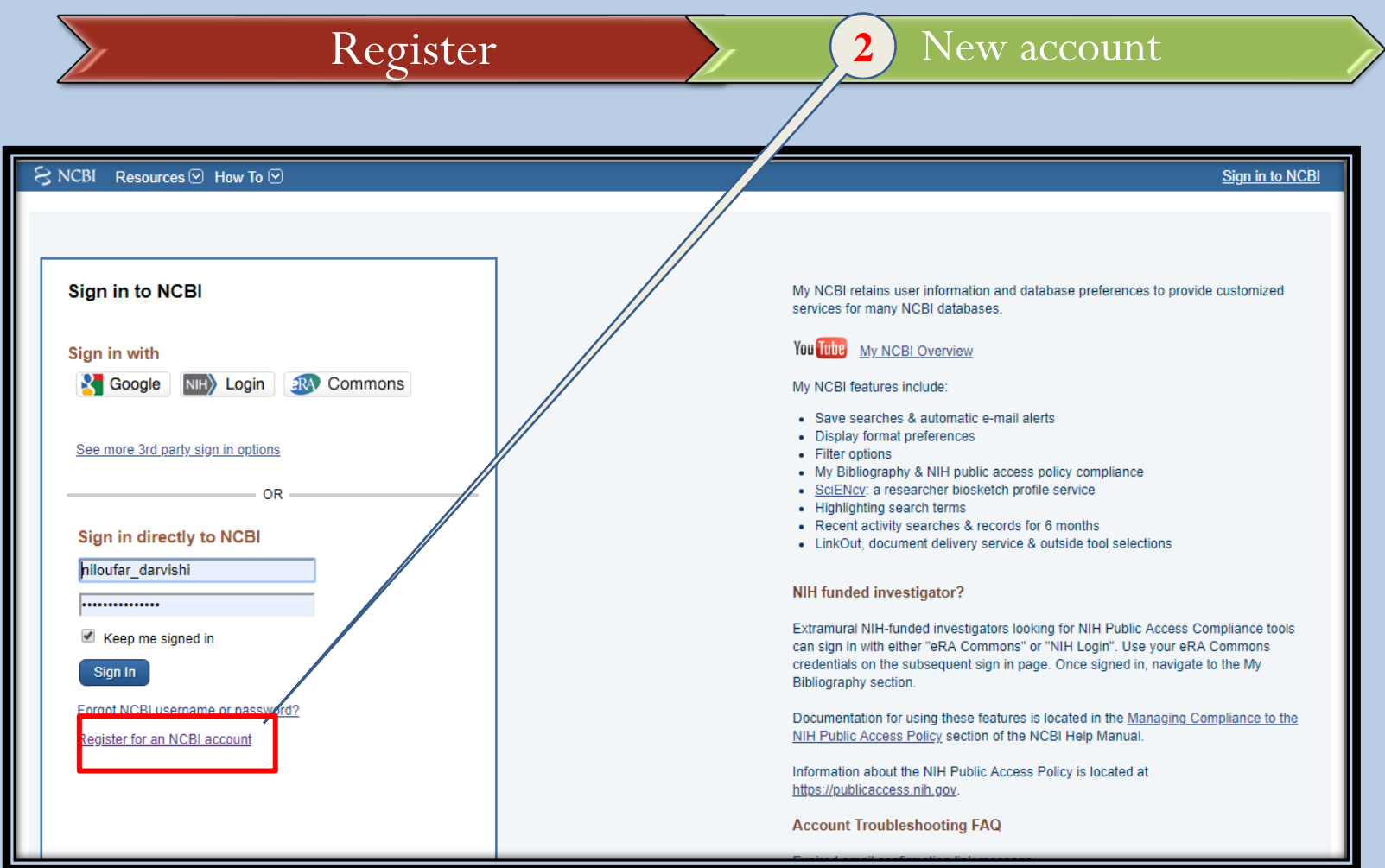

$$
8
$$

❑ آموزش پایگاه اطالعات داده و منابع Pubmed

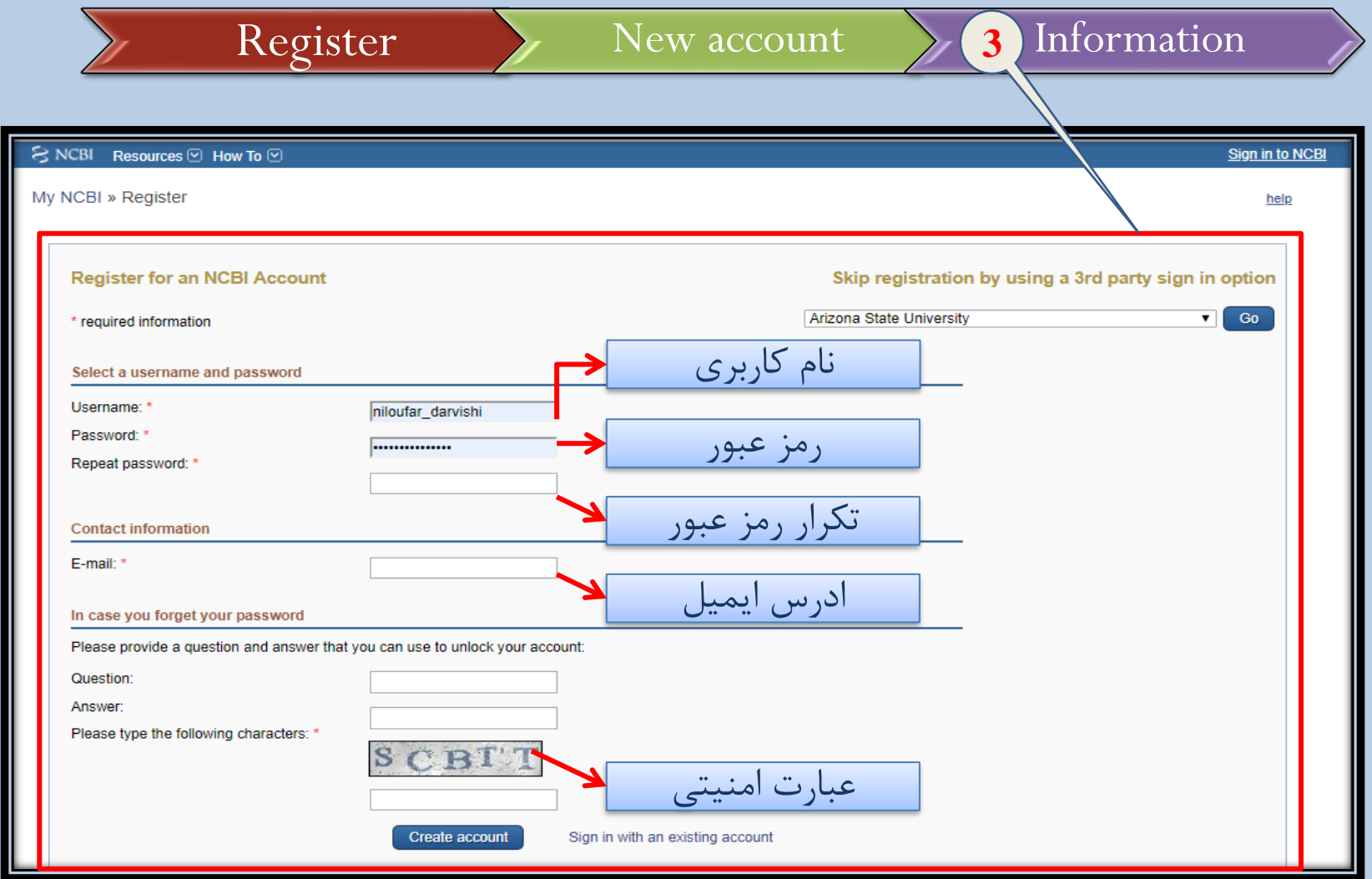

**9** مدرس: نیلوفر درویشی - هومن قاسمی

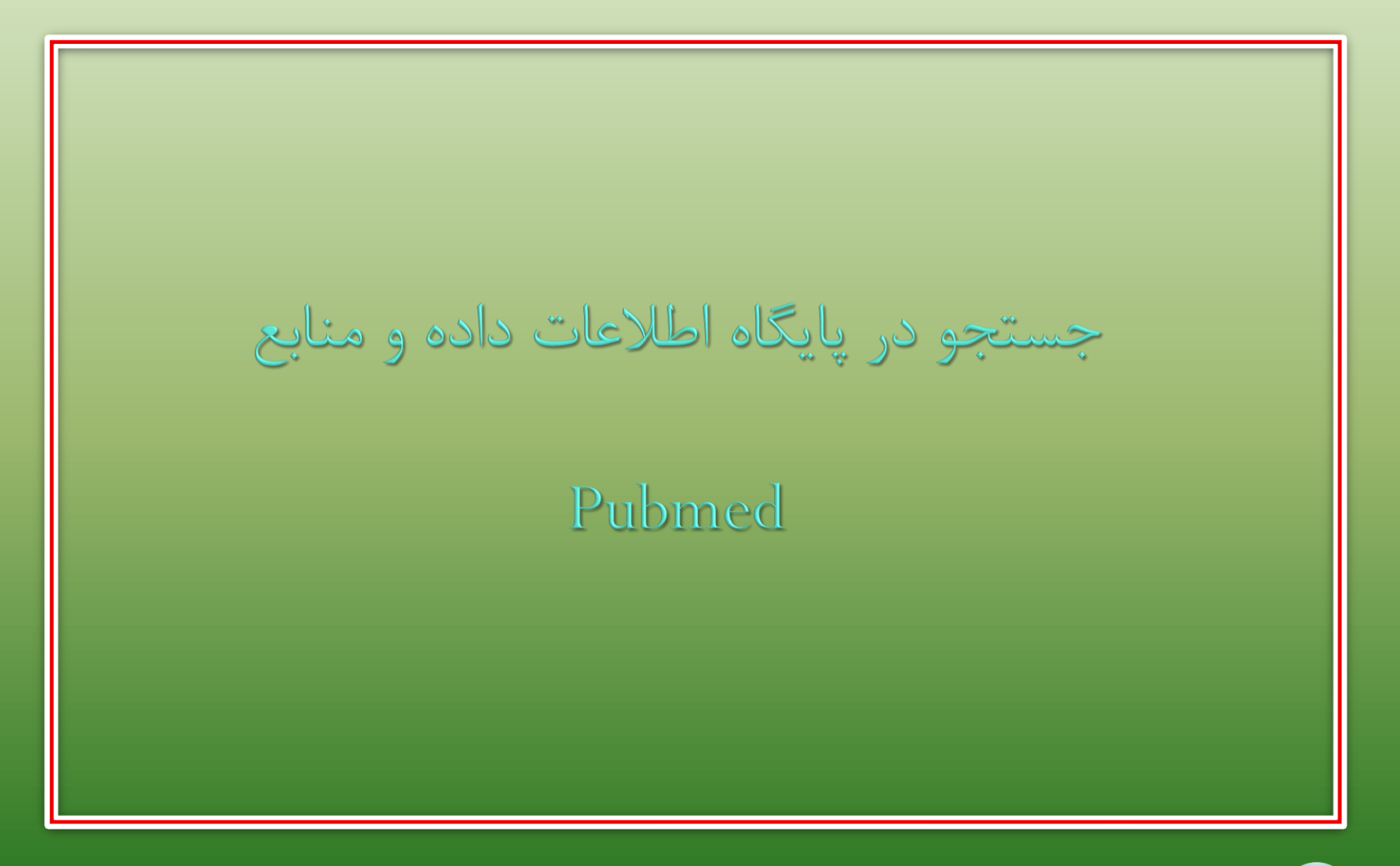

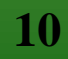

❑ جستجو در پایگاه اطالعات داده و منابع Pubmed

❑ Mesh: واژگانی كنترل شده و اصطالح نامه اي جامع و عظیم است كه توسط كتابخانه ملی پزشكی ایاالت متحده آمریكا تهیه میشود و كاربرد اصلی آن نمایه سازي، فهرست نویسی تحلیلی و جستجوي اطالعات در حوزه زیست پزشكی و رشته هاي وابسته است. برای جستجو در مش عنوان  $\rm{mesh}$ را از منوی موجود انتخاب نموده و سپس كلید  $\Box$ واژه مد نظر را در الین جست و جو وارد كرده و جست وجو را انجام میدهیم.

**11** مدرس: نیلوفر درویشی - هومن قاسمی

❑ جستجو در پایگاه اطالعات داده و منابع Pubmed

❑ در صفحه نتایج مش بخش هاي زیر موجود است: I. عناون مش كلید واژه سرچ شده II. تعاریف ارایه شده براي عنوان مش III. تقسیم بندي هاي فرعی موضوعی IV. واژگان مترادف كه میتوانند جایگزین شوند V. واژه هاي مرتبط با كلید واژه مش

❑ جستجو در پایگاه اطالعات داده و منابع Pubmed :Pubmed search builder ❑ ❑ از این باكس میتوان براي یافتن موارد زیر استفاده نمود: I. عنوان مش در دسته بندي هاي مختلف:ابتدا دسته بندي مد نظر را انتخاب نموده و تیک میزنیم سپس بر روي گزینه builder search to addكلیک میكنیم و در نهایت بر روي گزینه search pub medکلیک میکنیم. II. تركیب كلید واژه مش با كلید واژه هاي دیگر: با استفاده از عملگر هاي add to , OR , NOT): ابتدا كلید واژه مد نظر را در كادر تایپ میكنیم سپس بر روي add to builder searchكلیک میكنیم و در آخر بر روي med pub searchكلیک مینماییم.

### ❑ جستجو در پایگاه اطالعات داده و منابع Pubmed

❑ جستجو ساده : براي جستجوي ساده باید كلید واژه یا عبارت مد نظر را در الین مربوط به جست وجو وارد كرد. همچنین میتوان از فیلد هاي متفاوت براي تعیین استراتژي جست و جو استفاده نمود. همچنین با استفاده از منوي كشویی كنار بالین جست وجو میتوان تعیین نمود كه جست و جو در كدام زمینه یا منبع صورت گیرد.

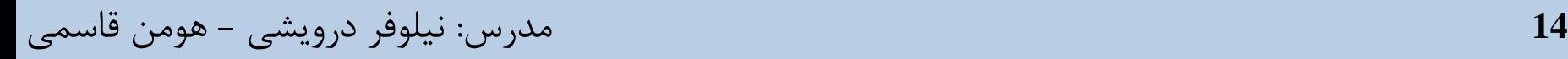

### ❑ جستجو در پایگاه اطالعات داده و منابع Pubmed

❑ برخی از عالیم در Pubmed: ti ,Ti :عنوان❖ ❖ تمام منابع مورد استفاده: SO ❖ شماره دستیابی: CP ❖ تاریخ نشر: DP ❖ خالصه: AB ❖ نویسندگان: AU ❖ زبان مقاله: LA ❖ ادرس نویسنده: AD ❖ شماره استناد بین المللی مجله: ISSN ❖ سال نشر:PY ❖ مش: Mesh ❑ فیلد هاي باال در هنگام استفاده درون براكت قرار میگیرند و در مقابل كلید واژه نوشته میشوند.

❑ جستجو در پایگاه اطالعات داده و منابع Pubmed

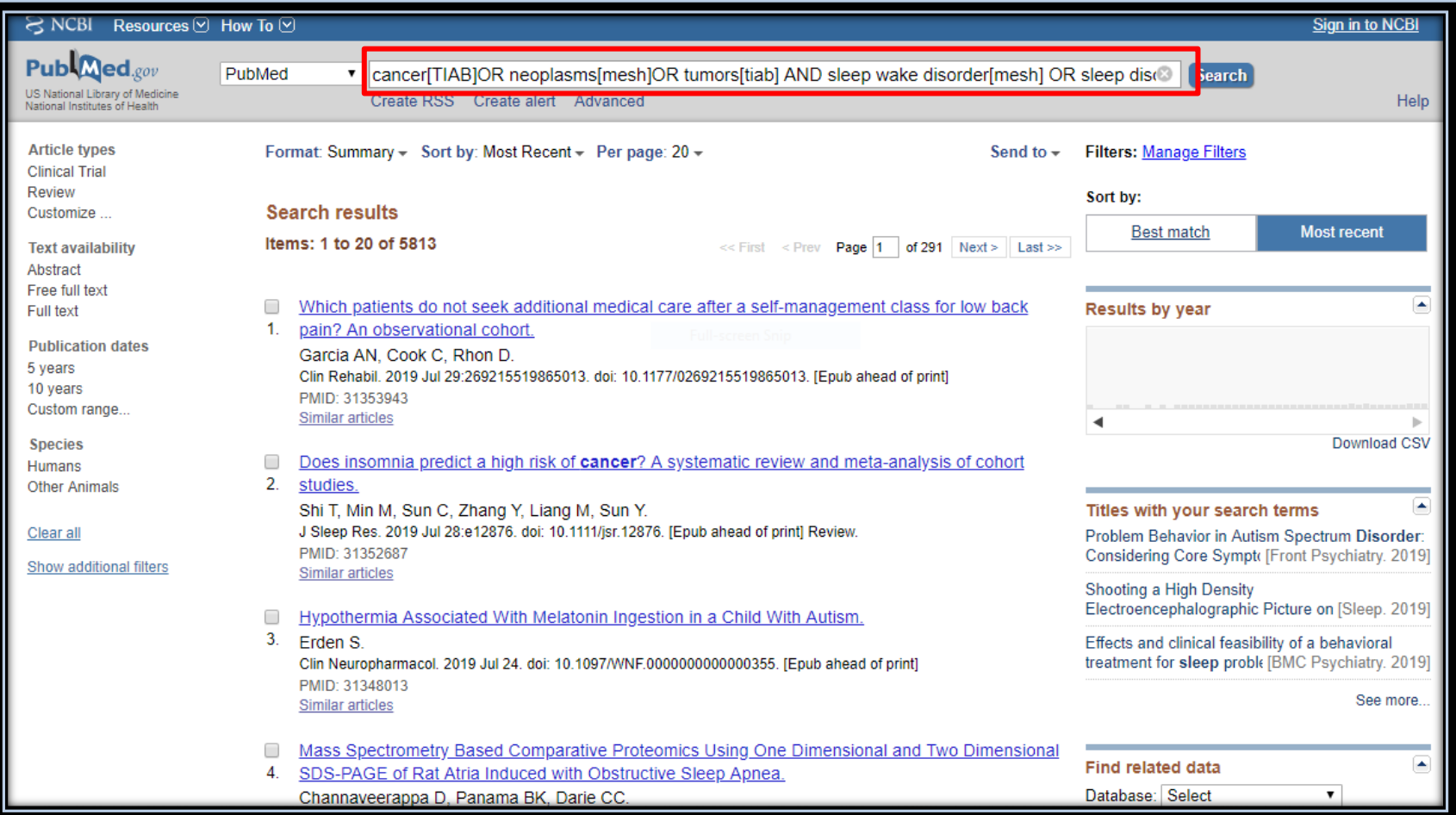

**16** مدرس: نیلوفر درویشی - هومن قاسمی

❑ جستجو در پایگاه اطالعات و دادهPubmed:

#### ❑ جستجوي پیشرفته :

- ❑ در جستجوي پیشرفته میتوان كلید وازه هاي متعدد را در الین هاي مختلف وارد نمود.
- این لاین ها را میتوان به وسیله نشانگر های(AND , OR , NOT) به هم مرتبط نمود. میتوان با  $\Box$
- استفاده از عالمت) +( الین ها را اضافه و با استفاده از عالمت )–( الین ها را كم كرد هم چنین از
	- طریق منوي كنار آن ها میتوان مشخص نمود كه جست و جو در چه فیلدي انجام شود.
- ا در صفحه نتایج و در بالای صفحه عناوین(format ,sort by, per page) وجود دارد كه میتوان به  $\Box$ وسیله آن نحوه نمایش مقاالت یافته شده در صفحه را تعیین نمود.
	- ❑ در سمت چپ صفحه نتایج نیز گزینه هایی براي محدود كردن نتایج یافته شده بر اساس
		- . (article type, text availability ,publication dates ,species) وجود دارد
	- همچنین میتوان با كلیک بر روی show additional filter از فیلتر هاي بیشتر براي محدود  $\Box$ كردن منابع بهره برد.

مدرس: نیلوفر درویشی - هومن قاسمی **<sup>17</sup>**

❑ جستجوي پیشرفته در پایگاه اطالعات داده و منابع Pubmed

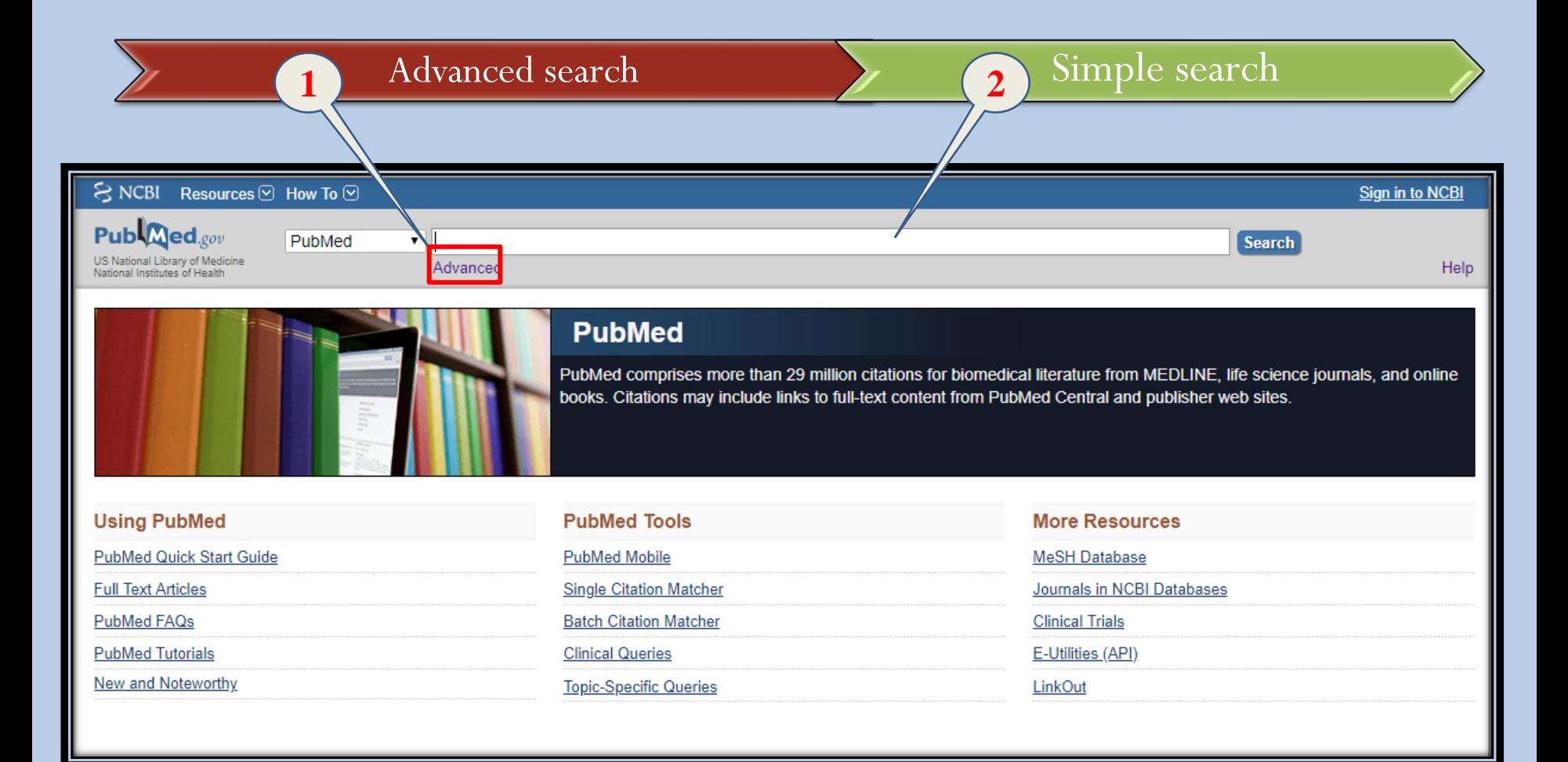

مدرس: نیلوفر درویشی - هومن قاسمی **<sup>18</sup>**

❑ جستجوي پیشرفته در پایگاه اطالعات داده و منابع Pubmed

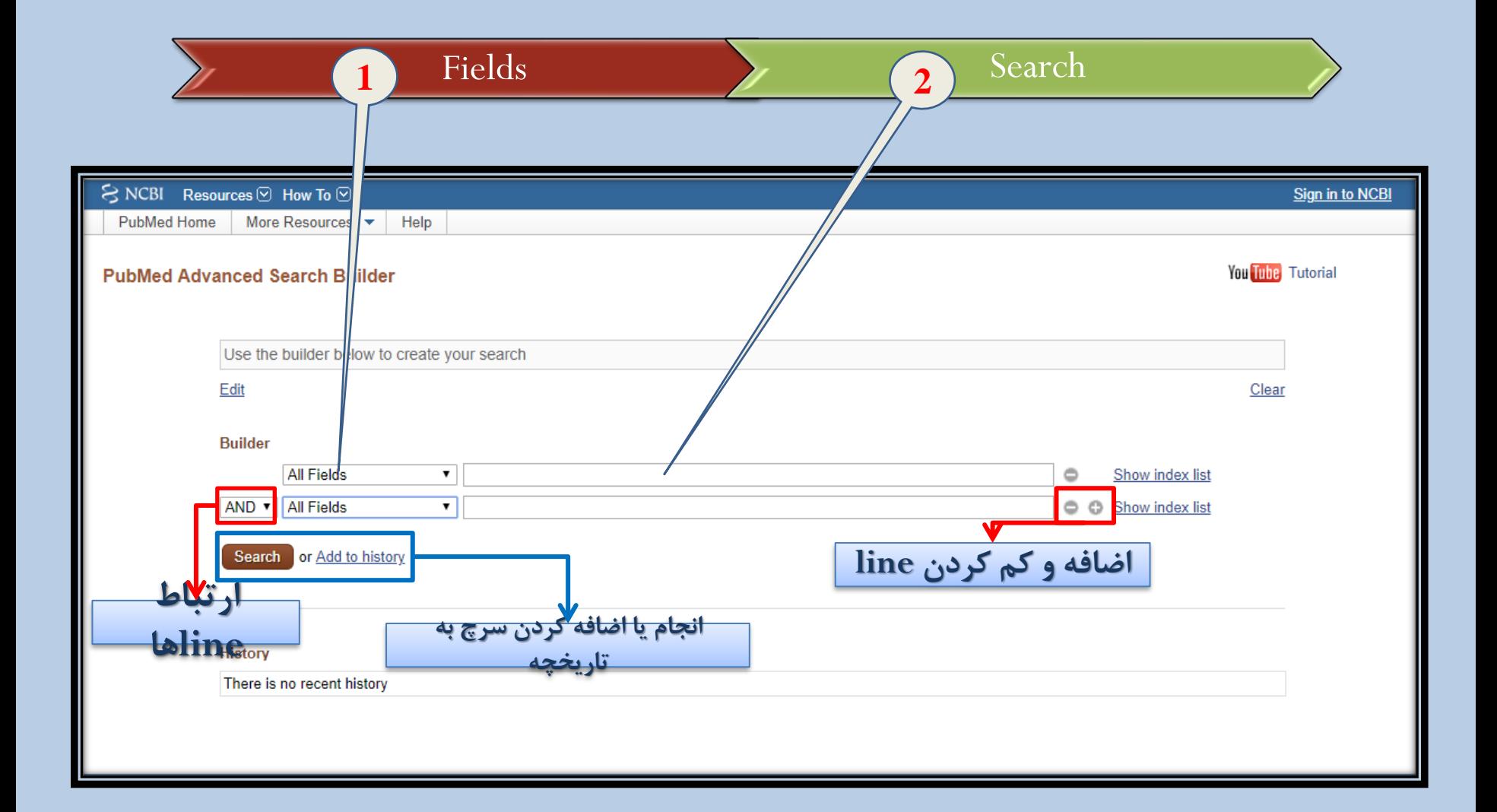

مدرس: نیلوفر درویشی - هومن قاسمی **<sup>19</sup>**

❑ جستجوي پیشرفته در پایگاه اطالعات داده و منابع Pubmed

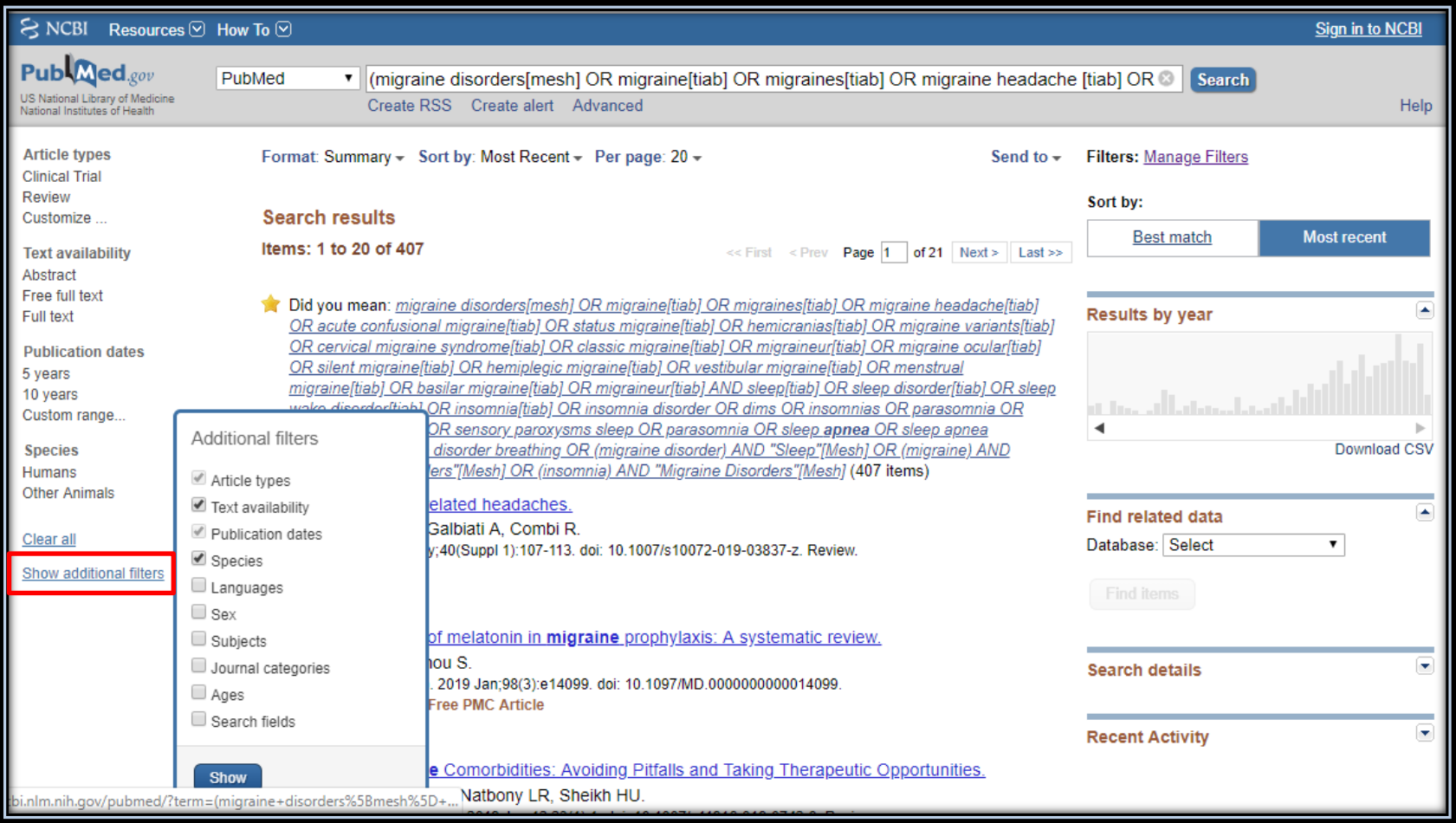

مدرس: نیلوفر درویشی - هومن قاسمی **<sup>20</sup>**

انتقال دادن اطلاعات (منابع) از پایگاه اطلاعات و داده Pubmedبه End note

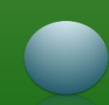

❑ انتقال منابع از پایگاه اطالعات و داده Pubmed به note End

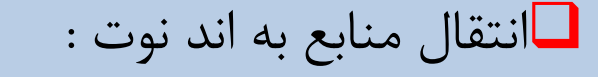

- ❑در صورتی كه تعداد منابع كم تر از دویست باشد:
	- Send to .I
	- Citation manager .II
	- III. مشخص كردن تعداد نهایتا تا دویست مورد
		- IV. تعیین كردن شماره شروع مقاالت
			- Create file .V

مدرس: نیلوفر درویشی - هومن قاسمی **<sup>22</sup>**

 $E$  انتقال اطلاعات (منابع) به End note

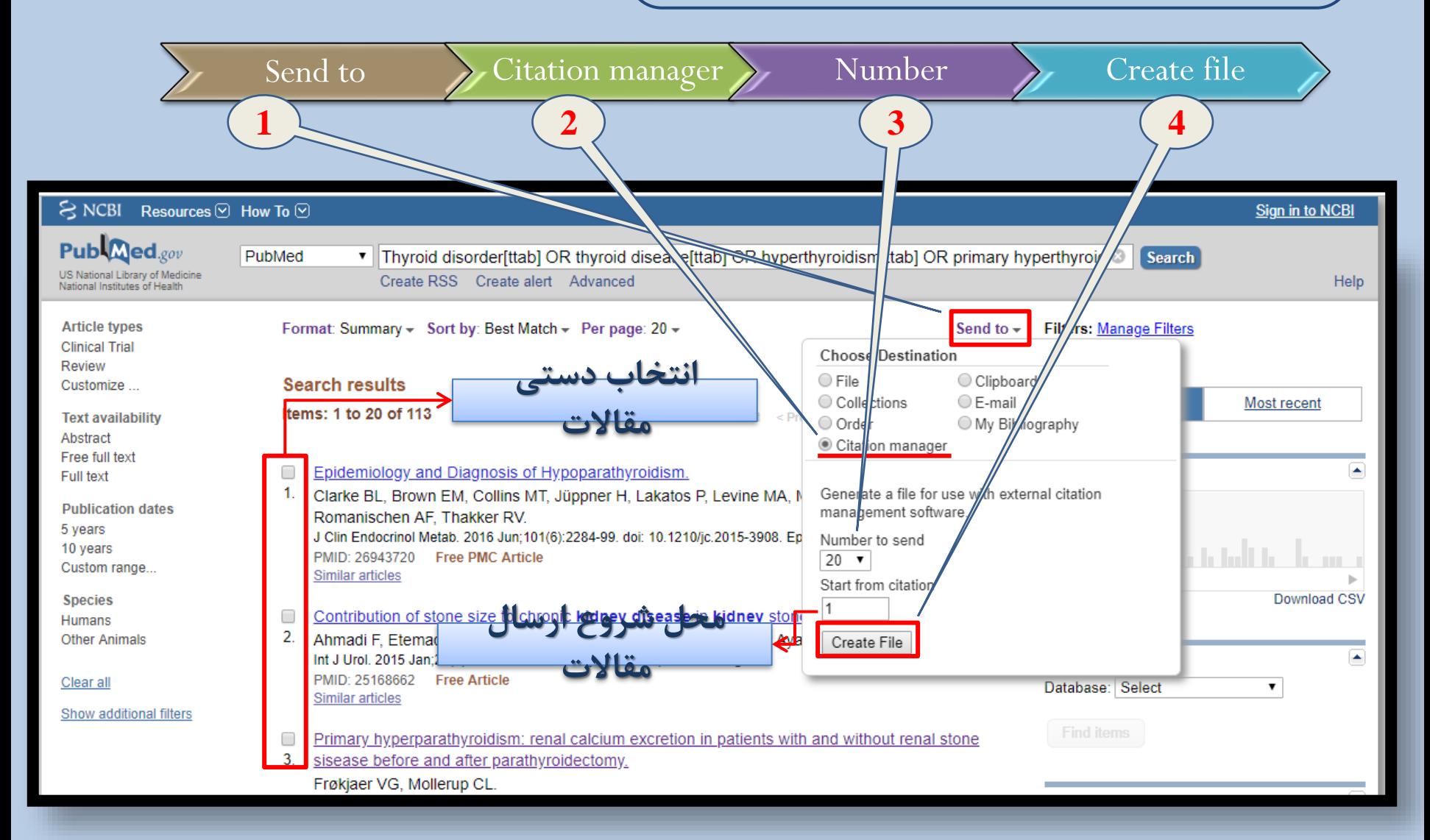

**23** مدرس: نیلوفر درویشی - هومن قاسمی

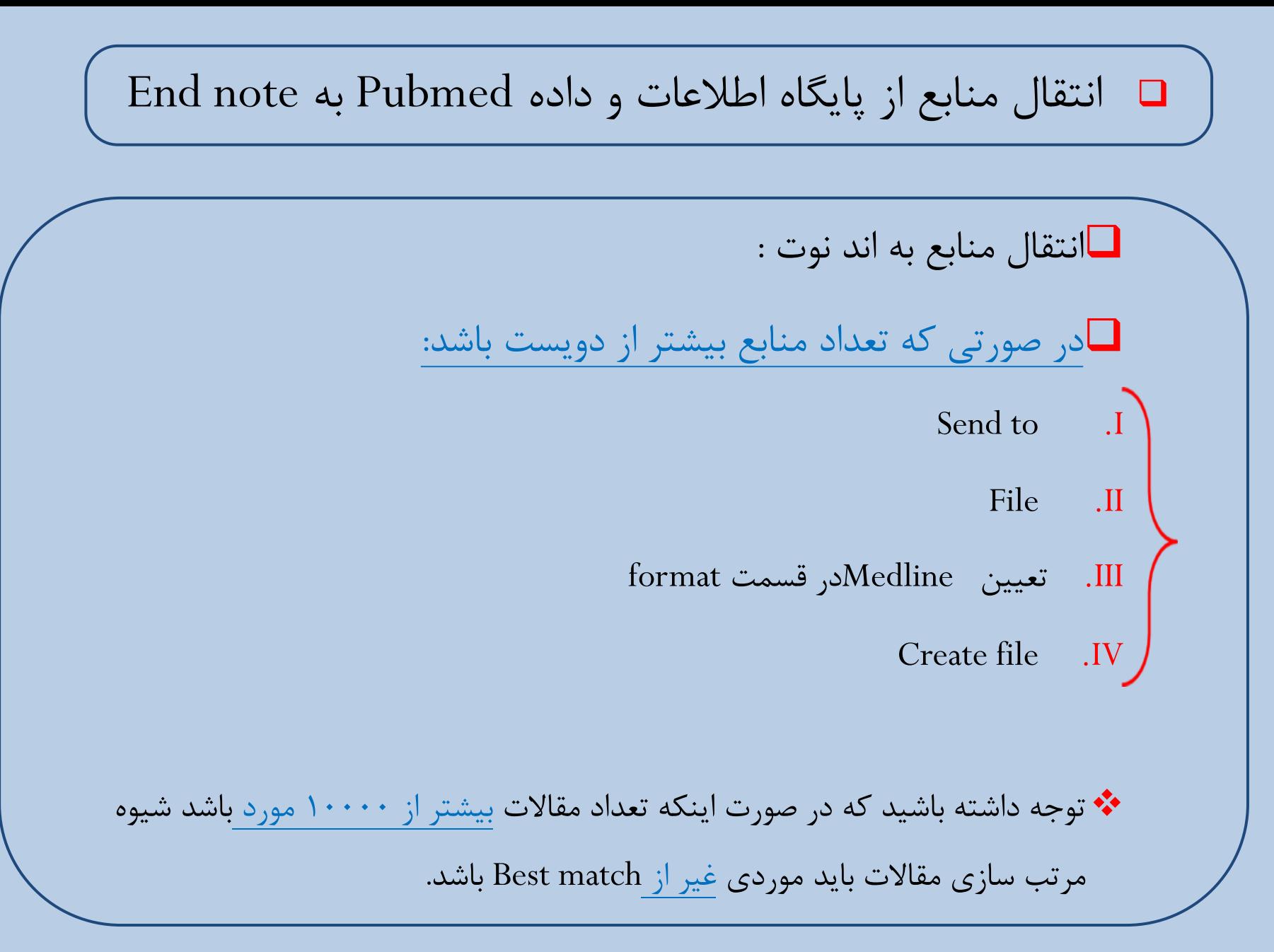

 $\text{End}$  note دانتقال اطلاعات (منابع) به

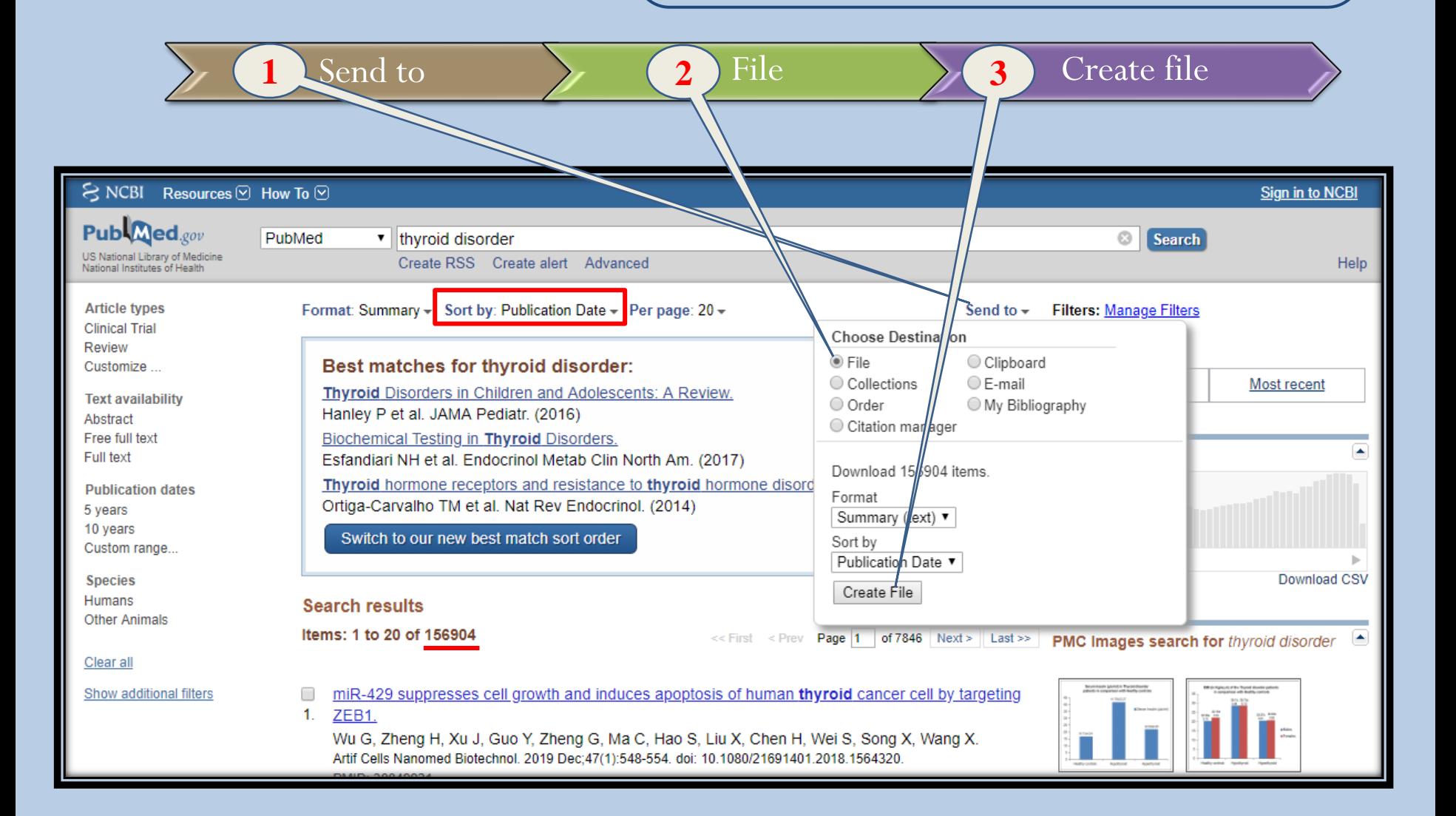

**25** مدرس: نیلوفر درویشی - هومن قاسمی

 $\text{End}$  note دانتقال اطلاعات (منابع) به

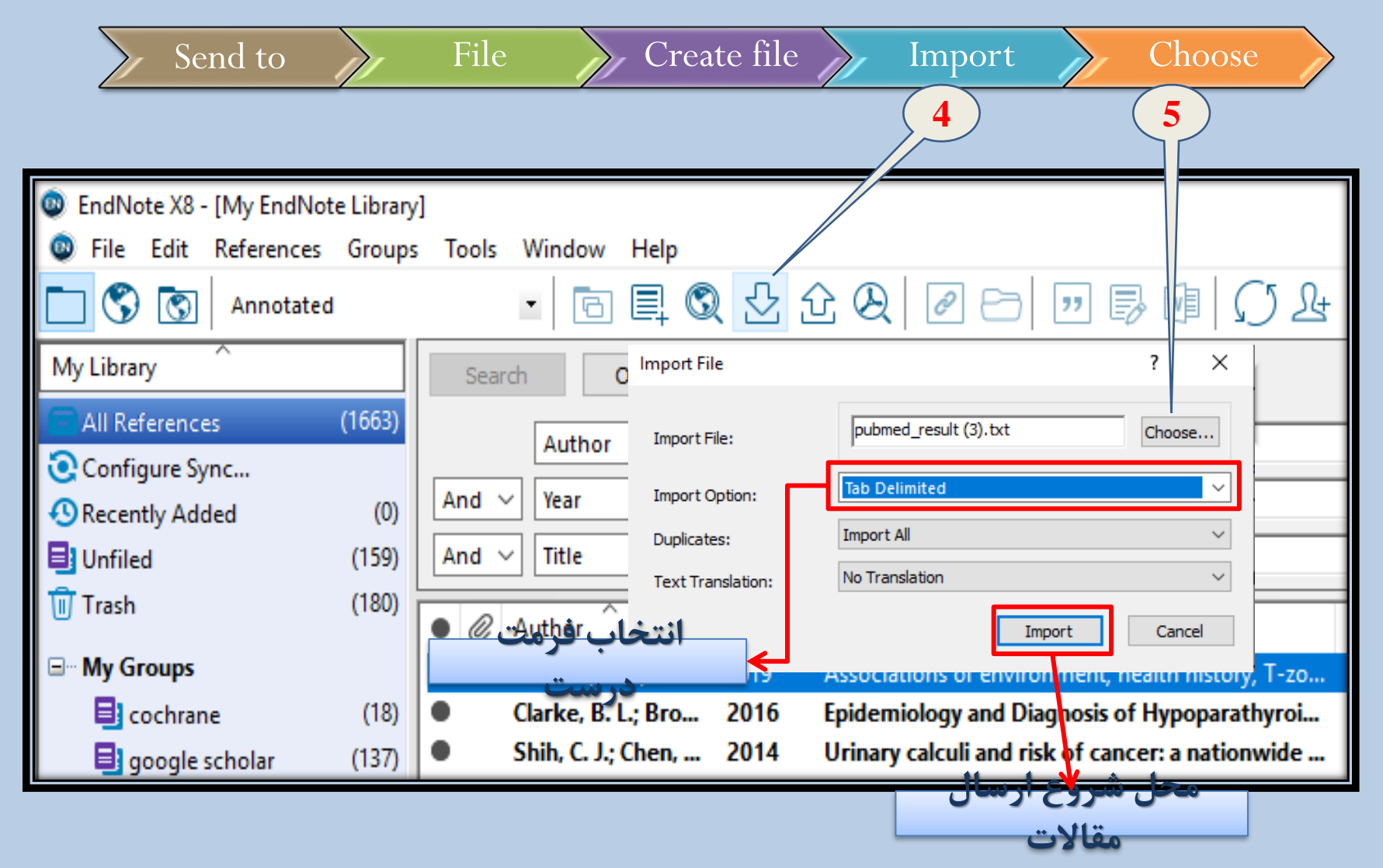

**26** مدرس: نیلوفر درویشی - هومن قاسمی

#### **End of Chapter**

**Manufacturer Manufaction**